#### **REGISTERING AND REPORTING AS A CERTIFIER**

### In order to use CDX and CEDRI, the requirements include:

- An email account
- Internet access
  - Web browser with JavaScript and cookies enabled.
    - Google Chrome 83 (recommended)
    - Mozilla Firefox 78
    - Microsoft Edge 83
    - Safari 13.1
    - o Opera 69
    - Internet Explorer 11 (minor layout issues present)
  - Adobe Acrobat Reader 5.0 or higher
- Microsoft Office 2007 or higher

### Go to https://cdx.epa.gov/

From here, select "Register with CDX" to begin the registration process (see highlighted button below):

| Home | About | Recent Announcements | Terms and Conditions | FAQ | Help |                                                                                    |
|------|-------|----------------------|----------------------|-----|------|------------------------------------------------------------------------------------|
| CDX  | Centr | al Data Exchange     |                      |     |      | S Contact Us                                                                       |
|      | 5     | -9 <b>(3</b> )       |                      | 2   |      | Log in to CDX<br>User TD                                                           |
| -    | -     | State Section        |                      |     | -    | Password                                                                           |
|      | -     |                      | and the second       | -   |      | Show Password Log In Register with CDX                                             |
|      |       | a Eli                |                      |     |      | Forgot your Password?<br>Forgot your User ID?<br>Warning Notice and Privacy Policy |

After selecting the 'Register with CDX' button, you are taken to the CDX Terms and Conditions page. To continue, select the checkbox confirming that you are registering for CDX, and click 'Proceed' (as shown below):

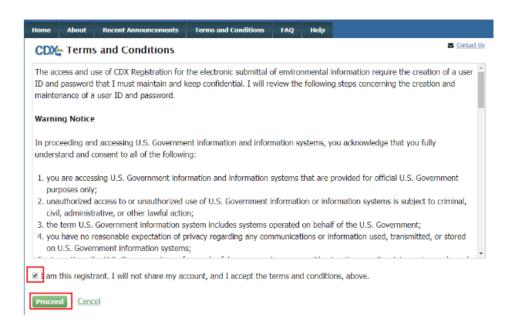

After the Terms and Conditions, you are prompted to select your CDX Program service. You should navigate to 'CEDRI: Compliance and Emissions Data Reporting Interface,' or enter 'CEDRI' as the search criteria, and click the link (shown below:

| Home About Recent Announcements Terms and Conditions FAQ Help                                                                                          |  |  |  |  |  |  |  |
|----------------------------------------------------------------------------------------------------|--|--|--|--|--|--|--|
| CDX Core CDX Registration                                                                                                    |  |  |  |  |  |  |  |
| 1. Program Service $>$ 2. Role Access $>$ 3. User and Organization $>$ 4. Confirmation                                                                 |  |  |  |  |  |  |  |
| Begin typing a program service name or related keywords to filter the list of available services (e.g., air quality system, AQS, or<br>Clean Air Act). |  |  |  |  |  |  |  |
| Active Program Services List                                                                                                    |  |  |  |  |  |  |  |
| Enter search criteria                                                                                                    |  |  |  |  |  |  |  |
|                                                                                                    |  |  |  |  |  |  |  |
| ARCS: Aircraft Reporting and Compliance System                                                                                                    |  |  |  |  |  |  |  |
| BaSR: Burial at Sea                                                                                                    |  |  |  |  |  |  |  |
| CDRS: Consent Decree Reporting System                                                                                                    |  |  |  |  |  |  |  |
| CEDRI: Compliance and Emissions Data Reporting Interface                                                                                               |  |  |  |  |  |  |  |
| CSPP: Submissions for Chemical Safety and Pesticide Programs                                                                                           |  |  |  |  |  |  |  |
| eDisclosure: Voluntary Disclosure System                                                                                                    |  |  |  |  |  |  |  |

Selecting 'CEDRI: Compliance and Emissions Data Reporting Interface' takes you to the Core CDX Registration page which prompts you to select the role for which you are registering. Scroll to the bottom of the page, select 'Certifier' from the 'Select Role' dropdown, and click 'Request Role Access' to continue as shown below.

#### 

| 0 | <br>0 | <br>- | <br> | <br>- |  |
|---|-------|-------|------|-------|--|
|   |       |       |      |       |  |

| CDX Core CDX Registration                                                                                                    |
|----------------------------------------------------------------------------------------------------|
| 1. Program Service  2. Role Access 3. User and Organization 4. Confirmation                                                                                                    |
| Registration Information                                                                                                    |
| Program Service Compliance and Emissions Data Reporting Interface Role Not selected                                                                                                    |
| Select a role from the drop down list and provide any required additional information, if applicable.                                                                                                    |
| A summary of roles that apply to the CEDRI program service are listed below. Please note that registration for a State Reviewer<br>and an EPA Regional Reviewer should be requested outside of the CEDRI application by contacting EPA via email:<br><u>CEDRI@epa.cov</u> . Please provide the required information provided within the role descriptions shown below.                                                                                                    |
| Preparer: The Preparer is the person responsible for the preparation of reports for signature. Contractors are permitted to register<br>as a Preparer and may assemble submission packages, such as files generated by the Emissions Reporting Tool (ERT), for the<br>Certifier's approval and signature. A Preparer may not sign and submit a submission package. The Preparer may only access<br>packages which they have prepared.                                                                                                    |
| Certifier: The Certifier is the duly authorized representative of the source/facility or more commonly referred to as the "owner" or<br>"operator" of the facility. The Certifier is authorized to modify the package a Preparer has assembled, and sign and submit the<br>package to CDX. To view a package created by a Preparer, the Preparer and Certifier must share the same facility. The Certifier<br>may perform all the tasks the Preparer may perform, but also has signing and submission authority. Contractors are prohibited<br>from registering as a Certifier.                                                                                                    |
| Delegated Certifier: The Delegated Certifier is a person granted authority by a registered Certifier to sign and submit packages<br>on behalf of the Certifier. The Delegated Certifier is authorized to modify the package a Preparer has assembled, and sign and<br>submit the package to CDX. The Delegated Certifier may perform all the tasks the Preparer may perform, but also has signing and<br>submission authority. Contractors are prohibited from being appointed as a Delegated Certifier.                                                                                                    |
| State Reviewer: The State Reviewer role encompasses regulatory officials who service local, state, and/or tribal areas. State<br>Reviewers are authorized to review all submissions that are applicable to the states and/or territories for which they are registered.<br>The State Reviewer role should be requested outside of the CEDRI application by contacting EPA via email: <u>CEDRI@epa.gov</u> . The<br>email should include the following information: Applicable State(s) and/or Territories in which registration is needed, First and Last<br>Name, phone number, organization information (name, address, and phone number), and email address.                                                                                                    |
| EPA Regional Reviewer: The EPA Regional Reviewer role encompasses EPA regulatory officials who service EPA regional areas<br>and need access to CEDRI submissions. EPA Regional Reviewers are authorized to view all submissions to CEDRI that are<br>applicable to the Region for which they are registered. The EPA Regional Reviewer role should be requested outside of the CEDRI<br>application by contacting EPA via email: <u>CEDRI@epa.gov</u> . The email should include the following information: Region Number,<br>First and Last Name, Phone number, Organization Information (name, address, and phone number), and email address.                                                                                                    |
| The Certifier role requires identify proofing and a signed Electronic Signature Agreement (ESA) prior to activating the Certifier role<br>in EPA's Central Data Exchange (CDX). If you have not previously verified your identity through LexisNexis and signed an ESA, you<br>will be prompted to follow additional steps that support the LexisNexis identify validation and the ESA signing process. After<br>entering your organization information, CDX will navigate you to the 'Identity Verification' page. Upon successful identify validation,<br>you will be prompted to sign an ESA. By signing the ESA you are accepting the electronic signature credential issued by the EPA to<br>sign electronic documents submitted to the EPA's CDX. The ESA may be submitted electronically or manually. Please refer to<br>section 3.7 of the <u>CEDRI User Guide</u> for additional information. |
| Select Role Certifier  Request Role Access Cancel                                                                                                    |

After selecting 'Request Role Access" you are taken to the user and organization section. After a few seconds, you will see "add facilities" and "continue without facilities" buttons.

| SEPA (ment them to              | vicence dal Distaction Agency |                                  |              |                                                               |           |
|---------------------------------|-------------------------------|----------------------------------|--------------|---------------------------------------------------------------|-----------|
| theme About Reco                | nt Announcements              | Terms and Conditions             | TAQ Help     |                                                               | 0447250   |
| CDX: Core CDX R                 | egistration                   |                                  |              |                                                               | Context 1 |
| 1. Program Service 🗸            | > 2. Role Access              | <ul> <li>3. User and</li> </ul>  | Organization | 4. Confirmation                                               |           |
| Registration Informat           | ion                           |                                  |              |                                                               |           |
| Program Service                 | Compliance and Emi            | southers likely interesting inte | efere        |                                                               |           |
| Role                            | Certifier                     |                                  |              |                                                               |           |
| Add Locilities Continu          | e Without Lacilities          |                                  |              |                                                               |           |
|                                 |                               |                                  |              | . 568 893 1365 ( (376) 454 1393 for Inservational Salars      |           |
| Ph. Norm Privacy and Society in | nin Anneliliy                 |                                  | Alexen CBN   | Trequerly Adual Queetions   Torne and Conditions   General Ve |           |
|                                 |                               |                                  |              |                                                               |           |

Your facility can be added in this step, or after completing registration from the MyCEDRI Dashboard. These instructions will continue with adding your facility now.

Select "Add Facilities," which opens a tab with fields you can search from. If you have had a preparer upload a document for your facility, you will find the facility already entered. Regardless, input your facility name, city, state, and zip code in the form and select "Search Facilities."

| . Program Service 🗸                                                                                               | 2. Role Access  3. User and Organization 4. Confirmation                     |  |
|----------------------------------------------------------------------------------------------------|------------------------------------------------------------------------------|--|
| Registration Informa                                                                                              | ation                                                                        |  |
| Program Service<br>Role                                                                                           | Compliance and Emissions Data Reporting Interface<br>Cartifian               |  |
| Add Facilities                                                                                                    | in at least two search otheria.                                              |  |
| racility ID<br>Facility Hame<br>Facility Address<br>City<br>State<br>County<br>77P Code<br>Sourch Facilities City | 110004895152       Benton       Yinghina       -Searct a County-       20150 |  |

If you are a certifier (without a preparer) and have not yet added your facility, your facility will not be entered yet. This is shown on the example screen below. Select "Can't find your facility? Click here to create it".

| Add Facilities                                                                                                    |                             |
|----------------------------------------------------------------------------------------------------|-----------------------------|
| Facility Search Results (0 facilities found)                                                                                                    | List View   <u>Map View</u> |
| Search Criteria: EXAMPLE COLLISION   WHITESBURG, GA   CARROLL COUNTY                                                                                                    | Change                      |
| No Facilities Found<br>Your search criteria did not match any facility records. You may return to the 'Find Existing facility' form, and refine your search, by<br>button. If the facility doesn't exist, you may create a facility by clicking the 'Can't find your facility? Click here to create it' link. | / clicking the 'Change'     |
| Proceed with Selections Can't find your facility? Click here to create it                                                                                                    |                             |

Clicking the indicated link takes you to the View/Edit Facility screen where you can enter your facility information.

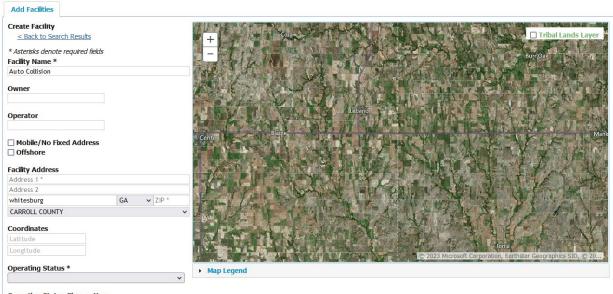

Operating Status Change Year

The minimum information required is the facility name, address, operating status, and mailing address. Once you have entered the required information, scroll to the bottom of the page and click the "Map Facility" button as shown below:

| Longitude                                       |                              | MEXICO 0 2023 Mic | rosoft Corporation, Earthstar Geographics SIO, © |
|-------------------------------------------------|------------------------------|-------------------|--------------------------------------------------|
| Operating Status *<br>OPERATING                 | → Map Legend                 |                   |                                                  |
| Derating Status Change Year                     | <b>v</b>                     |                   |                                                  |
| BIA Code 🚯                                      |                              |                   |                                                  |
| No tribal lands associated with selected        | state.                       |                   |                                                  |
| NAICS Code(s) Q                                 | = Primary NAICS              |                   |                                                  |
|                                                 |                              |                   |                                                  |
| Source Type                                     |                              |                   |                                                  |
|                                                 |                              |                   |                                                  |
| Responsible Agency Facility ID                  |                              |                   |                                                  |
| (e.g., State Facility Identifier)               |                              |                   |                                                  |
| Responsible Agency                              |                              |                   |                                                  |
|                                                 |                              |                   |                                                  |
| Is Mailing Address Same as Facility<br>Yes O No | Address? *                   |                   |                                                  |
| · · ·                                           | ld Sub-facility Component(s) |                   |                                                  |
| # of Units                                      | # of Release Points          | # of Processes    | # of Control Measures                            |
| 0<br>Map Facility                               | 0                            | 0                 | 0                                                |
|                                                 |                              |                   |                                                  |

Clicking 'Map Facility' prompts you to move the point on the map to the center of your facility to accurately reflect its location, as shown below. Select "OK" to continue.

|                                                                                                   | $\bigcirc$ |
|---------------------------------------------------------------------------------------------------|------------|
| To improve the accuracy of the location, move the point on the map to the center of the facility. |            |
| ОК                                                                                                |            |
|                                                                                                   |            |

You are then prompted to move the red 'X' on the map. To do so, click the 'Move point on map' button (shown below) and click and drag the red 'X' over the center of your facility (shown on next picture).

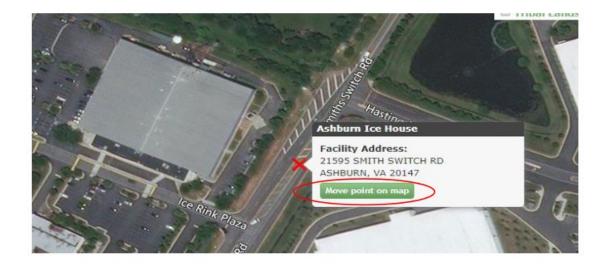

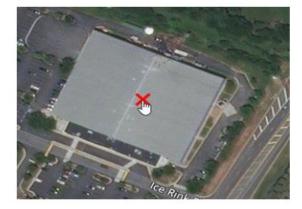

After moving the red 'X' to the appropriate position on the map, scroll to the bottom of the form and select the 'submit' button at the bottom of the form to submit your facility.

| crating Status                                                                                                    | Fair Bidge Park       | MADIN'S CON              | 2 1/ 2                                               |
|----------------------------------------------------------------------------------------------------|-----------------------|--------------------------|------------------------------------------------------|
| ERATING                                                                                                    |                       | The second second second | 100E 661 9                                           |
| erating Status Change Year                                                                                                    | • Map Lagand          | E 2013 Noresh Councils   | a 2019 Clabolithine - ECINES (2019) Chief Burken All |
| A Code                                                                                                    |                       |                          |                                                      |
| ICS Code(s) = Prin                                                                                                    | NEY NAICS             |                          |                                                      |
| spansible Agancy Facility ID<br>2, Steve Facility Advention)<br>Net Available<br>Spansible Agency<br>Mailing Address Same as Facility Addr | ess7                  |                          |                                                      |
| Yes @ No                                                                                                    | facility Componentix) |                          |                                                      |
|                                                                                                    | e of Raiczca Points   | # of Processes           | # of Control Neasures                                |
| # of Units                                                                                                    |                       | 0                        | 0                                                    |
|                                                                                                    | 0                     |                          |                                                      |

This will result in an unsaved facility tab:

| Add Facilities                                                                                                    | Unsaved F | acilities |        |  |                |  |                                                        |                                     |        |
|----------------------------------------------------------------------------------------------------|-----------|-----------|--------|--|----------------|--|--------------------------------------------------------|-------------------------------------|--------|
| Selected Facilities (1 unsaved facility)     List View   Map View       < Add Additional Facilities                                                                                                    |           |           |        |  |                |  |                                                        |                                     |        |
| Clicking the 'Save Selected Facilities ' button saves the facilities you have selected in the current session so they are available to you the next time you log in.<br>You may view a facility's details by clicking the 'View/Edit Details' link on the table view or the 'Details' button on the map view. You may also remove a facility<br>by clicking the 'Remove' link or button for that facility. Please note that a facility with insufficient location information may not appear on the map view. |           |           |        |  |                |  |                                                        |                                     |        |
| Filter:<br>EPA Registry                                                                                                    | ID 😧 🔶    | Program   | n ID 😧 |  | Facility Name  |  | Facility Address                                       |                                     |        |
| Pending                                                                                                    |           | Pending   |        |  | AUTO COLLISION |  | 1424 MAIN ST<br>WHITESBURG, GA 30185<br>CARROLL COUNTY | <u>View/Edit D</u><br><u>Remove</u> | etails |
| Showing 1 to 1 of 1 facilities     Previous     1     Next       Save Selected Facilities                                                                                                    |           |           |        |  |                |  |                                                        |                                     |        |
| ancel                                                                                                    |           |           |        |  |                |  |                                                        |                                     |        |

Select "Save Selected Facilities". After a few seconds, the facility will be added and will take you to the "User and Organization" step of registration. Fill out the information in Part 1: User Information. All information with an asterisk is required.

| Please fill out all required fields marked with an asterisk(*) |                                                                                                    |  |  |  |  |  |  |
|----------------------------------------------------------------|----------------------------------------------------------------------------------------------------|--|--|--|--|--|--|
| Part 1: User Information                                       |                                                                                                    |  |  |  |  |  |  |
|                                                                | tering for requires additional proof of identity. Later in the registration process you will be given the<br>n identity proofing service. LexisNexis will pull your first, middle and last name exactly as it is |  |  |  |  |  |  |
| User ID *                                                      | epdtesting                                                                                                    |  |  |  |  |  |  |
| Title *                                                        | Ms ~                                                                                                    |  |  |  |  |  |  |
| First Name *                                                   | Sherry                                                                                                    |  |  |  |  |  |  |
| Middle Initial                                                 |                                                                                                    |  |  |  |  |  |  |
| Last Name *                                                    | Waldron                                                                                                    |  |  |  |  |  |  |
| Suffix                                                         | -Please Select- V                                                                                                    |  |  |  |  |  |  |
| Password *                                                     | •••••                                                                                                    |  |  |  |  |  |  |
| Re-type Password *                                             | •••••                                                                                                    |  |  |  |  |  |  |
| Security Question 1 *                                          | What is your least favorite food?                                                                                                    |  |  |  |  |  |  |
| Security Answer 1 *                                            | •••••                                                                                                    |  |  |  |  |  |  |
| Security Question 2 *                                          | In what city or town was your first job?                                                                                                    |  |  |  |  |  |  |

The user id is one you generate yourself, as are the passwords. Be sure to record these for future use. For Part 2, the Organization Info is information regarding your company. Search for your company name. This will likely result in a

screen indicating "No data was found matching your criteria." This will also result in a link for "request that we add your organization." Select this link as shown below:

| collision<br>Enter organization or organiz | Search                                 |                      |              |       |          |
|--------------------------------------------|----------------------------------------|----------------------|--------------|-------|----------|
| Organization ID                            | Organization Name                      | Address              | City         | State | ZIP Code |
| No data was found mate                     | ching your criteria.                   |                      |              |       |          |
|                                            | n? <u>Use advanced search</u> or reque | est that we add your | organization | >     |          |

This will result in additional fields to add the facility name, facility address, mailing address, city, state, zipcode, your work e-mail, and phone number. Then select "submit request for access" at the bottom when you complete Part 2.

This will result in the following screen:

| City *            | Atlanta                |
|-------------------|------------------------|
| State *           | Georgia                |
| ZIP/Postal Code * | 30354                  |
| Email *           | rry.waldron@dnr.ga.gov |
| Re-enter Email *  |                        |
| Phone Number *    | Processing Request     |
| Phone Number *    |                        |
| Phone Number Ext  |                        |
|                   |                        |

And eventually a confirmation page:

| Home About Recent Announcements                                                                                                 | Terms and Conditions | FAQ Help              | Virtual Assistant               |                         |
|----------------------------------------------------------------------------------------------------|----------------------|-----------------------|---------------------------------|-------------------------|
| CDX Confirmation                                                                                                    |                      |                       |                                 | ✓ Contact Us            |
| 1. Program Service 🗸 🔰 2. Role Acc                                                                                              | ess 🗸 💙 3. User a    | and Organization      | <ul><li>✓ ▲ 4. Confir</li></ul> | mation                  |
| A few more steps                                                                                                    |                      |                       |                                 |                         |
| You will soon receive an email confirmation r<br>code below or follow the link provided in the<br><u>Resend validation code</u> |                      |                       | vith a validation code          | e. Enter the validation |
| User ID: EPDTESTING                                                                                                    |                      |                       |                                 |                         |
| Code:                                                                                                    |                      |                       |                                 |                         |
| Create Account Return to CDX Home                                                                                               |                      |                       |                                 |                         |
|                                                                                                    | CDX Help Desk: 888-1 | 890-1995   (970) 494- | 5500 for International cal      | lers UNITED STATED      |
| EPA Home Privacy and Security Notice Accessibility                                                                              | About CDX   Frequ    | ently Asked Questions | Terms and Conditions            | Contact Us              |

Now check the email account that you submitted in the previous step above. An e-mail such as the one below will result.

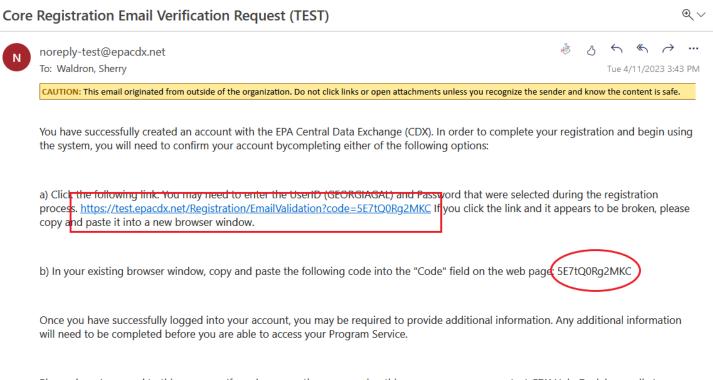

Please do not respond to this message. If you have questions concerning this message, you may contact CDX Help Desk by email at helpdesk@epacdx.net or by calling the CDX Technical Support Staff through our toll free telephone support on 888-890-1995, Monday through Friday from 8:00 am to 6:00 pm ET. For International callers, the CDX Help Desk can also be reached at (970) 494-5500 or you may contact the CDX Helpdesk <u>https://test.epacdx.net/Chat</u>. The CDX Helpdesk Chat service is available during our regular open hours of Monday through Friday, 8:00am to 6:00pm EST/EDT.

Click the link provided in the e-mail (as shown above in the box) or enter the validation code provided in your e-mail (as the circled example above indicates) in the box on the account confirmation page. Then click the "Create Account" button as shown in the example below:

| Home    | About       | Recent Announcements              | Terms and Conditions     | FAQ      | Help      | Virtual Assistant          |                        |
|---------|-------------|-----------------------------------|--------------------------|----------|-----------|----------------------------|------------------------|
| CDX     | Confi       | rmation                           |                          |          |           |                            | ✓ Contact Us           |
|         | •           |                                   |                          |          |           |                            |                        |
| 1. Pro  | gram Serv   | vice 🗸 🔰 2. Role Acc              | xess 🗸 🔰 3. User a       | and Orga | anization | 🖌 🧹 4. Confi               | rmation                |
|         |             |                                   |                          |          |           |                            |                        |
| A few m | iore steps. |                                   |                          |          |           |                            |                        |
|         | -           | ••<br>ive an email confirmation r | nessage at [sherry waldr | on@dnr   | v [von sn | with a validation cod      | e Enter the validation |
|         |             | ow the link provided in the       |                          |          |           |                            |                        |
|         | validation  |                                   |                          |          |           |                            |                        |
|         |             |                                   |                          |          |           |                            |                        |
| User I  | D: GEO      | ORGIAGAL                          |                          |          |           |                            |                        |
| ode:    | SE7         | 7tQ0Rg2MKC                        |                          |          |           |                            |                        |
|         |             |                                   |                          |          |           |                            |                        |
| Create  | Account     | Return to CDX Home                |                          |          |           |                            |                        |
|         |             |                                   |                          |          |           |                            |                        |
|         |             |                                   | CDV U_L_ DL_ 000         |          | (070) 404 | FF00 (                     |                        |
|         |             |                                   | CDX Help Desk: 888-      | 890-1995 | (970) 494 | -5500 for International ca | allers                 |

After a few seconds, you will be shown the identify verification page.

## CDX Registration: LexisNexis

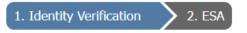

The program you are registering for requires additional proof of identity. Identity verification allows the EPA to confirm applicants have provided sufficient identity information in order to conduct business safely and securely. Your options are to use the electronic identity proofing service for immediate access to your program service or to print and submit a signed form through U.S. Postal Mail to the U.S. Environmental Protection Agency. **Note**: <u>Additional LexisNexis® Information</u>

LexisNexis® Instant ID

| Legal Na  | me    |          |      |        |      |     |       |   |  |
|-----------|-------|----------|------|--------|------|-----|-------|---|--|
| Sherry    |       |          | Μ    | Wal    | dron |     |       |   |  |
| Home Ad   | droe  | S.C.     |      |        |      |     |       |   |  |
| Address L |       |          |      |        |      |     |       |   |  |
|           |       |          |      |        |      |     |       |   |  |
| Address L | ine 2 | 2        |      |        |      |     |       |   |  |
| City*     |       |          | Stat | te*    | ~    | Zip | Code* | ( |  |
|           |       |          |      |        |      |     |       |   |  |
| Home or   | Per   | sonal Pl | hone |        |      |     |       |   |  |
| Home or   | Perso | onal Pho | ne   |        |      |     |       |   |  |
| Date of B | irth  |          |      |        |      |     |       |   |  |
| Month*    | ~     | Day*     | ~    | Year*  |      | ~   |       |   |  |
| Last 4 of | SSN   |          |      |        |      |     |       |   |  |
| Last 4 of |       | -        |      | Show S | SSN  |     |       |   |  |

□ The name above is me. Please proceed with LexisNexis® Validation.

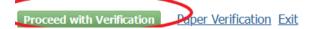

After entering your information, select the "Proceed with Verification" button at the bottom of the page. This will take you to a signature question section that allows your signature to be verified. Select the questions and input your answers. Record those answers for future use if you need to. Then select "Save Answers."

| CDX Registration: Additional Verification                                                                                                    |                                |                             |
|----------------------------------------------------------------------------------------------------|--------------------------------|-----------------------------|
| 1. Identity Verification 🗸 🔰 2. Signature Question                                                                                                    | 3. Mobile Number               | <b>&gt;</b> 4. ESA          |
| You are registered for a program that requires signature questio<br>answers. The questions that you select should be questions that<br>Select 5 Signature Questions and Answers |                                |                             |
| ~ ·                                                                                                    |                                |                             |
| · · · · · · · · · · · · · · · · · · ·                                                                                                    |                                |                             |
| <b>~</b>                                                                                                    |                                |                             |
| <b></b>                                                                                                    |                                | ]                           |
| v                                                                                                    |                                |                             |
| Show Answers                                                                                                    |                                |                             |
| Save Answers                                                                                                    |                                |                             |
|                                                                                                    |                                |                             |
| CDX Help Desk                                                                                                    | : 888-890-1995   (970) 494-550 | 0 for International callers |

After saving your answers, you will enter your mobile number, select the box indicating "I am the original registrant and owner of the User ID requested" and select "send" on the page shown below. Note that you can also skip the mobile number setup. This is what was chosen in the following example.

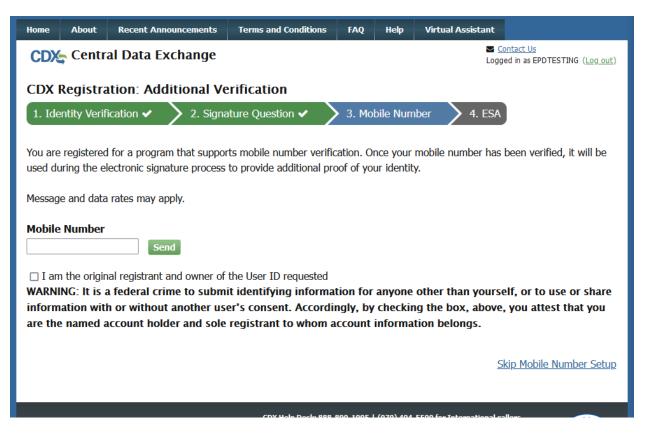

This will take you to the Electronic Signature Agreement (ESA) page. Using the scroll circled as shown below, scroll to the bottom of the document and sign, verifying the information as you do.

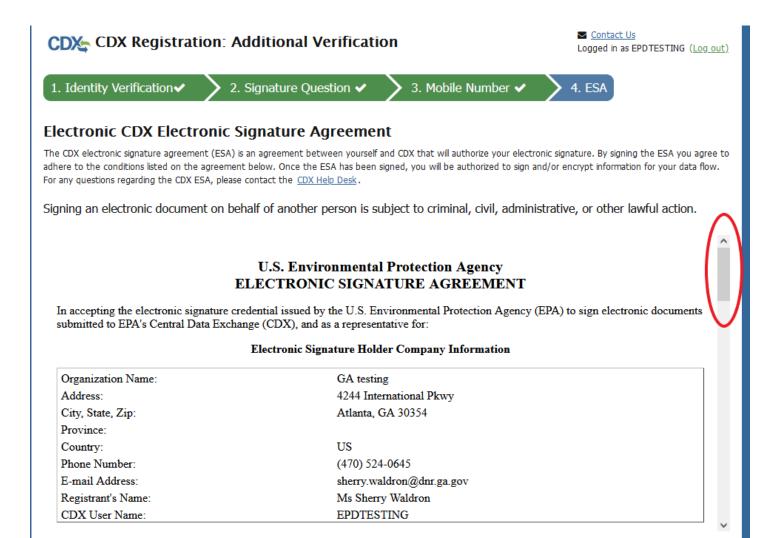

You will see that you can sign the document, date it, print it, and then mail the original document to the address provided. If you choose to do that, you will be notified upon its acceptance. Another option, to sign electronically, is available as shown below, if you select "Sign Electronically."

### **Electronic CDX Electronic Signature Agreement**

The CDX electronic signature agreement (ESA) is an agreement between yourself and CDX that will authorize your electronic signature. By signing the ESA you agree to adhere to the conditions listed on the agreement below. Once the ESA has been signed, you will be authorized to sign and/or encrypt information for your data flow. For any questions regarding the CDX ESA, please contact the <u>CDX Help Desk</u>.

Signing an electronic document on behalf of another person is subject to criminal, civil, administrative, or other lawful action.

| Signature:                                                                                                    |                                                                                                    | ^ |
|----------------------------------------------------------------------------------------------------|----------------------------------------------------------------------------------------------------|---|
| Date:                                                                                                    |                                                                                                    |   |
| PLEASE MAIL T                                                                                                    | HIS DOCUMENT AS SOON AS POSSIBLE TO:                                                                                                    |   |
| EPA CEDRI Program<br>U.S. Environmental Protection Agency<br>C/O CGI Federal Inc.<br>12601 Fair Lakes Circle<br>Fairfax, Virginia 22033 |                                                                                                    |   |
| and complete. I am aware that there are significant p                                                                                   | rovided in this document is, to the best of my knowledge and belief, true, accurate,<br>benalties for submitting false information, including the possibility of fines and<br>ectronic document on behalf of another person is subject to criminal, civil, | ł |
|                                                                                                    |                                                                                                    | ~ |
| Sign Electronically <u>Sance</u>                                                                                                    |                                                                                                    |   |
|                                                                                                    | (DX Help Desk: 888-890-1995   (970) 494-5500 for International callers                                                                                                    |   |

Selecting "Sign Electronically" will produce a popup certification. Select "Accept" to move to the eSignature Widget authentication as shown below:

| 1. Authentication<br>Log into CDX<br>User: |  |  |
|--------------------------------------------|--|--|
|                                            |  |  |
| EPDTESTING                                 |  |  |
| Password:                                  |  |  |

Fill out your password, then select "Login." This will then ask you one of your security questions. After answering, select "Answer."

| Signature Widget                      |                              |
|---------------------------------------|------------------------------|
| 1. Authentication                     | 2. Verification              |
| Log into CDX                          | Question:                    |
| User:                                 | What is your favorite hobby? |
| EPDTESTING                            | Answer:                      |
| Password:                             | •••••                        |
| •••••                                 | Show Answer 🗌                |
| Show Password  Welcome Sherry Waldron | Answer                       |

This will bring you to the last step, requesting the electronic signature.

| Signature Widget                      |                              |              |
|---------------------------------------|------------------------------|--------------|
| 1. Authentication<br>Log into CDX     | 2. Verification<br>Question: | 3. Sign File |
| User:                                 | What is your favorite hobby? | Sign         |
| EPDTESTING                            | Answer:                      |              |
| Password:                             | •••••                        |              |
| •••••                                 | Show Answer                  |              |
| Show Password  Welcome Sherry Waldron | Correct Answer               |              |

administrative, or other lawful action.

Select the "Sign" button. After a few seconds, you will be taken to the My CDX dashboard. You will see the CEDRI program name and your role as the certifier. Select "Certifier".

# CDX Central Data Exchange

Contact Us
Logged in as EPDTESTING (Log out)

|                    | Services                     | ¢¦ Manage                        | CDX Service Availability                |
|--------------------|------------------------------|----------------------------------|-----------------------------------------|
| CEDRI: Con         | Service Name                 | <u>Role</u> ←<br><u>Certifie</u> | See the status for all program services |
| Interface          |                              |                                  | News and Updates                        |
|                    |                              |                                  | No news/updates.                        |
| dd Program Service | Manage Your Program Services | -                                |                                         |

Selecting the "certifier" link as shown above will take you to your CEDRI facility page. Your facility should already be under the "My Facilities" tab.

|                                         | to do?                                                  |                                                                                                    |                                                                        |            |                                                           | My Notification                                       |
|-----------------------------------------|---------------------------------------------------------|----------------------------------------------------------------------------------------------------|------------------------------------------------------------------------|------------|-----------------------------------------------------------|-------------------------------------------------------|
| Create a Report<br>Create a new report. | Complete F<br>Under Devel<br>View and edit r<br>progres | eports in View, I                                                                                    | w Submitted<br>Reports<br>Revise, or Withdraw<br>Hy submitted reports. |            | nage Facilities<br>I. edit, or delete your<br>facilities. | Reports Pend     Vie     Reports Unde     Development |
| y Profile                               | Manage M                                                | ly Profile My R                                                                                      | Regulations                                                            |            |                                                           | Vie                                                   |
| <sup>me</sup><br>erry Waldron           | <sup>Role</sup><br>Certifier                            | Featur                                                                                               | e Coming Soon                                                          |            |                                                           | My Resources                                          |
| (User Name<br>DTESTING                  |                                                         |                                                                                                    |                                                                        |            |                                                           | CEDRI Help                                            |
| ii<br>erry.waldron@dnr.ga.g             | ov Edit Email                                           |                                                                                                    |                                                                        |            |                                                           | CEDRI Homepa                                          |
|                                         |                                                         |                                                                                                    |                                                                        |            |                                                           | CEDRI Change I                                        |
| Facilities                              |                                                         |                                                                                                    |                                                                        |            |                                                           | List of Rules                                         |
| 1y Facilities Add Fa                    | acilities                                               |                                                                                                    |                                                                        |            |                                                           | FAQ Document                                          |
| anage Facilities (1 facili              | ity managed)                                            |                                                                                                    |                                                                        | Li         | st View   <u>Map View</u>                                 | ERT                                                   |
| edit a facility and any sub             | -facility data is available fro                         | ed below. You may add facilitie<br>m the 'Facility Details' screen<br>e map view. Please note that i | which is accessible by clicki                                          | ng the 'De | tails' link for a facility                                | WebFIRE                                               |
| iter:                                   |                                                         |                                                                                                    |                                                                        |            |                                                           |                                                       |
| EPA Registry ID 🔮 💧                     | Program ID 😧                                            | Facility Name                                                                                        | Facility Address                                                       | ÷          |                                                           |                                                       |
|                                         | CEDRI 10044202                                          | AUTO COLLISION                                                                                       | 1424 MAIN ST<br>WHITESBURG, GA 3018<br>CARROLL COUNTY                  | 35         | View/Edit Details<br>Remove                               |                                                       |

At this time, you will want to select "Create A Report" as indicated above.

This takes you to a report selection popup. You will want to select "notification report" as shown below:

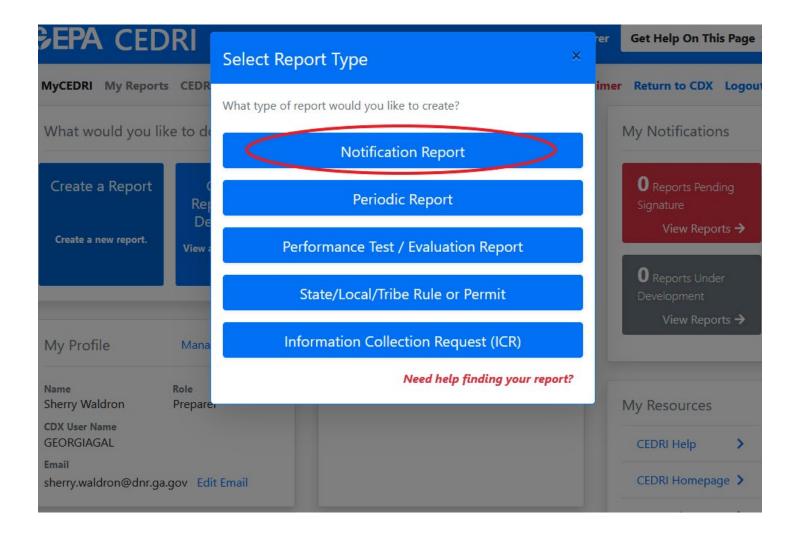

This takes you to this screen. Step 1: In the "Parts" box, select "Part 63 – National Emission Standards for Hazardous Air Pollutants for Source Categories." Step 2: In the "Subparts" box, select "Subpart HHHHHH – Paint Stripping and Miscellaneous Surface Coating Operations Area Sources" as shown below. Step 3: Then click "Search for Reports."

ivexi, click Add to move desired reports to the selected Report(s) table.

Note: All reports in the Selected Report(s) table will be included when proceeding to the next step of the workflow.

| Search Criteria           |                  |                                       |                                                                                            |
|---------------------------|------------------|---------------------------------------|--------------------------------------------------------------------------------------------|
| Sectors                   |                  | Source Categories                     | Report Type                                                                                |
| Select options            | Ster             | Select options                        | × Major MACT to Area (MM2A)<br>× Notification Report<br>× Notification and Periodic Report |
| Parts                     | ×                | Subparts                              | Report Names                                                                               |
|                           | ×                | ×                                     | Select options                                                                             |
| × Part 63 - National Emis | sion Standards 1 | × Subpart HHHHH - Paint Stripping and |                                                                                            |
|                           |                  | Step 3.                               | 2 Results (10 Required)                                                                    |

### This gives you a search results screen similar to this one:

| Search Results                                          |                                |                                    |                                                                                                    |                                                                                                    |                                                                                                    |        |
|---------------------------------------------------------|--------------------------------|------------------------------------|----------------------------------------------------------------------------------------------------|----------------------------------------------------------------------------------------------------|----------------------------------------------------------------------------------------------------|--------|
| Select the report(s                                     | s) you want to                 | create.                            |                                                                                                    |                                                                                                    |                                                                                                    |        |
| Sector                                                  | Source<br>Category             | Report<br>Type                     | Part                                                                                                 | Subpart                                                                                                | Available Reports                                                                                                    | Action |
| Consumer and<br>Commercial<br>Products<br>Manufacturing | Solvent<br>Use and<br>Cleaning | Major<br>MACT to<br>Area<br>(MM2A) | Part 63 - National<br>Emission Standards<br>for Hazardous Air<br>Pollutants for<br>Source Categories | Subpart HHHHHH -<br>Paint Stripping and<br>Miscellaneous Surface<br>Coating Operations<br>Area Sources | 63.9(b) Initial notifications for an<br>area source reclassifying to major<br>source who had previously been<br>subject to major source rule (a<br>major to area back to major<br>transition) | Add    |
| Consumer and<br>Commercial<br>Products<br>Manufacturing | Solvent<br>Use and<br>Cleaning | Major<br>MACT to<br>Area<br>(MM2A) | Part 63 - National<br>Emission Standards<br>for Hazardous Air<br>Pollutants for<br>Source Categories | Subpart HHHHHH -<br>Paint Stripping and<br>Miscellaneous Surface<br>Coating Operations<br>Area Sources | 63.9(j) Change in information<br>already provided (required for<br>major source to area source<br>reclassification)                                                                           | Add    |

NOTE: At the time of this tutorial, the search results will have changed from the test environment from which I am producing it. Therefore, your selection choices will be different than that shown above.

However, for applicable facilities, you will want to select from the search results the Exemption Petition or Notification as required by §63.11170(a)(2). This will allow you to certify that you do not spray apply any target HAP containing coatings, as defined in §63.11180 [materials that contain any individual target HAP that is a carcinogen (chromium (Cr), lead (Pb), nickel (Ni), or cadmium (Cd)) at a concentration greater than 0.1% by mass, or greater than 1.0% by mass for any other individual target HAP (manganese, (Mn)].

Select the appropriate "Add" button on the right. This will produce the selection for the next step, uploading documents. Select the "Next: Upload Documents" button:

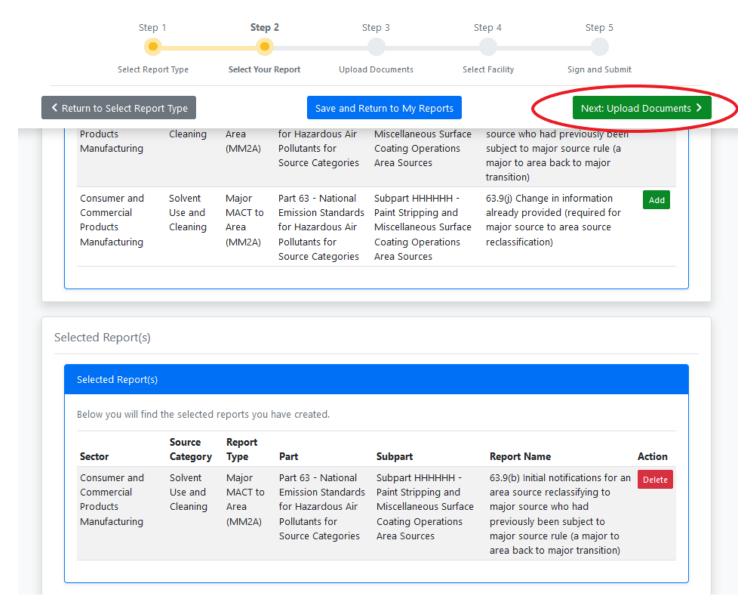

At this point, if you have not already, go to the following link and fill out the Subpart 6H petition:

https://epd.georgia.gov/document/document/subpart-6h-petition/download

You will have to print it, fill it out, have it signed by the owner or operator (certifying official). Send a paper copy to the Georgia Dept. of Natural Resources, Environmental Protection Division at the address on the form. Then scan and save the petition on your computer and remember the location you save it. You will need to find that location by clicking the "browse" button as shown below:

| Select Re                                                    | port Type        | Select Your Report                             | Upload Documents              | Select Facility          | Sign and Submit                         |
|--------------------------------------------------------------|------------------|------------------------------------------------|-------------------------------|--------------------------|-----------------------------------------|
|                                                              |                  |                                                |                               |                          |                                         |
| Return to Select You                                         | r Report         |                                                | Save and Return to My R       | eports                   | Next: Select Facili                     |
| NNOT upload a                                                | reporting ten    | nplate that is a d                             | ifferent major version        | number than the o        | one provided at the "Repo               |
| nplate" <mark>link</mark> belo                               | w. (e.g. If the  | version number                                 | in the template provi         | ded by CEDRI is 2.0      | 00, you CANNOT upload                   |
| evious template                                              | versions 1.00,   | 1.01, or 1.02).                                |                               |                          |                                         |
|                                                              |                  |                                                |                               |                          |                                         |
| 3.9(b) Initial notif                                         | ications for an  | area source recla                              | assifying to major sourc      | e who had previou        | sly been subject to major               |
|                                                              |                  | c to major transiti                            |                               |                          | · , · · · · · · · · · · · · · · · · · · |
|                                                              |                  |                                                |                               |                          |                                         |
| Information                                                  |                  |                                                |                               |                          |                                         |
|                                                              |                  |                                                |                               |                          |                                         |
| Report                                                       |                  | 63.9(b) Initial no                             | tifications for an area sourc | e reclassifying to major | source who had previously               |
| -                                                            |                  | -                                              |                               | -                        | ransition) - Part 63 Subpart            |
|                                                              |                  | HHHHHH - Pain                                  | t Stripping and Miscellaneo   | us Surface Coating Ope   |                                         |
|                                                              |                  |                                                |                               |                          |                                         |
|                                                              |                  |                                                |                               |                          | Edit Report Name                        |
| Date Updated                                                 |                  | Apr 12 2023 01:                                |                               |                          | Edit Report Name                        |
| Date Updated<br>Status                                       |                  | Apr 12 2023 01:<br>Under Developr              |                               |                          | Edit Report Name                        |
| Status                                                       | uction Act (PRA) | Under Developr                                 |                               | d Burden Estimates       | Edit Report Name                        |
| Status<br>Paperwork Redu<br>Office and Man                   | agement and      | Under Developr<br>PRA Information<br>2060-0607 | nent                          | d Burden Estimates       | Edit Report Name                        |
| Status<br>Paperwork Redu<br>Office and Man                   |                  | Under Developr<br>PRA Information<br>2060-0607 | nent                          | d Burden Estimates       | Edit Report Name                        |
| Status<br>Paperwork Redu<br>Office and Man                   | agement and      | Under Developr<br>PRA Information<br>2060-0607 | nent                          | id Burden Estimates      | Edit Report Name                        |
| Status<br>Paperwork Redu<br>Office and Man<br>Budget (OMB) ( | agement and      | Under Developr<br>PRA Information<br>2060-0607 | nent                          | d Burden Estimates       | Edit Report Name                        |
| Status<br>Paperwork Redu<br>Office and Man                   | agement and      | Under Developr<br>PRA Information<br>2060-0607 | nent                          | d Burden Estimates       | Edit Report Name                        |
| Status<br>Paperwork Redu<br>Office and Man<br>Budget (OMB) ( | agement and      | Under Developr<br>PRA Information<br>2060-0607 | nent                          | d Burden Estimates       | Edit Report Name                        |

Once you have found the file, click on it, then you will likely have to click "Open" from your file manager, and then click on the "upload" button shown above next to the "Browse" button. A "Success: Document was Successfully Uploaded" popup will briefly appear on the screen.

This takes you to the next step, selecting the facility. You will now see that option at the top of your screen as shown:

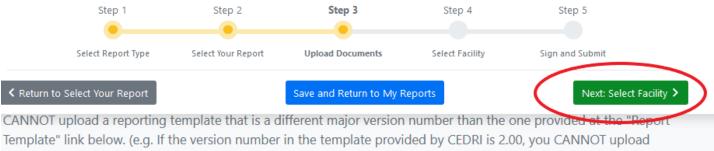

previous template versions 1.00, 1.01, or 1.02).

63.9(b) Initial notifications for an area source reclassifying to major source who had previously been subject to major source rule (a major to area back to major transition)

| Report63.9(b) Initial notifications for an area source reclassifying to major source who had previously<br>been subject to major source rule (a major to area back to major transition) - Part 63 Subpart<br>HHHHHH - Paint Stripping and Miscellaneous Surface Coating Operations Area Sources<br>Edit Report NameDate UpdatedApr 12 2023 01:42:19 PMStatusUnder DevelopmentPaperwork Reduction Act (PRA)PRA Information - Rules, OMB Numbers, and Burden EstimatesOffice and Management and<br>Budget (OMB) Control Number2060-0607 | Information                   |                                                                                                    |
|----------------------------------------------------------------------------------------------------|-------------------------------|----------------------------------------------------------------------------------------------------|
| Status     Under Development       Paperwork Reduction Act (PRA)     PRA Information - Rules, OMB Numbers, and Burden Estimates       Office and Management and     2060-0607                                                                                                    | Report                        | been subject to major source rule (a major to area back to major transition) - Part 63 Subpart<br>HHHHHH - Paint Stripping and Miscellaneous Surface Coating Operations Area Sources |
| Paperwork Reduction Act (PRA)     PRA Information - Rules, OMB Numbers, and Burden Estimates       Office and Management and     2060-0607                                                                                                    | Date Updated                  | Apr 12 2023 01:42:19 PM                                                                                                    |
| Office and Management and 2060-0607                                                                                                    | Status                        | Under Development                                                                                                    |
|                                                                                                    | Paperwork Reduction Act (PRA) | PRA Information - Rules, OMB Numbers, and Burden Estimates                                                                                                    |
|                                                                                                    | -                             | 2060-0607                                                                                                    |
|                                                                                                    |                               |                                                                                                    |
|                                                                                                    |                               |                                                                                                    |

| Upload                            |        |
|-----------------------------------|--------|
| File Upload * () PDF-OP-28296.pdf | Remove |

After clicking on "Next: Select Facility" the following instructions pop up:

| <b>A</b> | CED          | RI (Complian                                                 | Step 4: Instructions to Select Facility                                                                                                    | - Preparer                 | Get Help On This F |
|----------|--------------|--------------------------------------------------------------|----------------------------------------------------------------------------------------------------|----------------------------|--------------------|
|          |              | CEDRI History<br>Step 1<br>Select Report Ty<br>Jpload Docume | <ul> <li>To complete this step:</li> <li>1. Scroll to the 'Select Facility Submitting Your Report' section.</li> <li>2. Click the 'Select' button in the Action column to specify the facility submitting the report</li> <li>3. Click 'Continue' in the 'Add Submitting Facility' dialog box to confirm your selection.</li> <li>4. Click 'Send Notificaton to Certifier(s)' to email Certifier(s) of reports pending signature.</li> </ul> | Step 5<br>elect Certifiers | Return to CDX L    |
| e        | 53.9(b) Init | e (a major to a                                              | Continue<br>as for an area source reclassifying to major source who had previously bee<br>rea back to major transition)                                                                                                    | en subject to              | o major            |
|          | Report       | 1                                                            | 63.9(b) Initial notifications for an area source reclassifying to major source who had p                                                                                                    | previously bee             | n subject          |

Select "Continue" and follow the instructions above, as shown in the following three pictures:

| p 4: Select F             | acility                                          |               |                                                                                       |                      |
|---------------------------|--------------------------------------------------|---------------|---------------------------------------------------------------------------------------|----------------------|
|                           | ons for an area source<br>area back to major tra |               | ource who had previously be                                                           | een subject to major |
| Information               |                                                  |               |                                                                                       |                      |
| Report                    | to major source rule (                           |               | ssifying to major source who had<br>or transition) - Part 63 Subpart HF<br>ea Sources |                      |
| Date Updated              | Apr 12 2023 01:44:07                             | PM            |                                                                                       |                      |
| Status                    | Under Development                                |               |                                                                                       |                      |
| Soloct Escility Submittir | ng Your Report                                   |               |                                                                                       | Add Facility         |
| Select Facility Submittin |                                                  | Facility Name | Facility Address                                                                      | Action               |
| EPA Registry ID           | Program ID                                       |               |                                                                                       |                      |

|             | Selected Facilit   | у                      |                     |                                                           |                          |                         |      |
|-------------|--------------------|------------------------|---------------------|-----------------------------------------------------------|--------------------------|-------------------------|------|
| urn         | You have selected  | the following facility | y. To submit your i | report under this facilit                                 | y, please select 'Con    | tinue'.                 | Subr |
| р ·         | EPA Registry<br>ID | Program ID             | Facility Name       | Facility Address                                          | Registered<br>Certifiers | Registered<br>Preparers |      |
| rce<br>Infc | 999983197850       | CEDRI10044202          | AUTO<br>COLLISION   | 1424 MAIN ST<br>WHITESBURG, GA<br>30185<br>CARROLL COUNTY | Sherry Waldron           | None found.             | or   |
| Re          |                    |                        |                     |                                                           |                          |                         | ect  |
| Da          |                    |                        |                     |                                                           |                          | Cancel Continu          | e    |
| Status      |                    | Under Developme        | nt                  |                                                           |                          |                         |      |

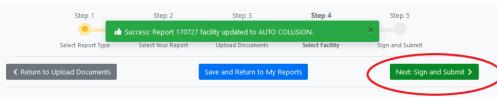

### Step 4: Select Facility

63.9(b) Initial notifications for an area source reclassifying to major source who had previously been subject to major source rule (a major to area back to major transition)

| Report                  | to major source rule (a |    | ssifying to major source who had<br>or transition) - Part 63 Subpart HH<br>a Sources |              |
|-------------------------|-------------------------|----|--------------------------------------------------------------------------------------|--------------|
| Date Updated            | Apr 12 2023 02:03:16    | PM |                                                                                      |              |
| Status                  | Pending Signature       |    |                                                                                      |              |
|                         |                         |    |                                                                                      |              |
| elect Facility Submitti | ng Your Report          |    |                                                                                      | Add Facility |

| ian  | Please Confirm ×                                                                                                    | - Certifie                                    |
|------|----------------------------------------------------------------------------------------------------|-----------------------------------------------|
| ory  | I certify, under penalty of law, that this document and all attachments were prepared<br>under my direction of supervision in accordance with a system designed to assure<br>that qualified personnel properly gather and evaluate the information submitted.<br>Based on my inquiry of the person or persons who manage the system, or those<br>persons directly responsible for gathering the information, the information<br>submitted is, to the best of my knowledge and belief, true, accurate, and complete. I<br>am aware that there are significant penalties for submitting false information,<br>including the possibility of fines and imprisonment for knowing violations. | 31 Disclai<br>Step 5<br>on and Su<br>n and Su |
| าด   | I Confirm                                                                                                    | $\geq$                                        |
| tior | ns for an area source reclassifying to major source who had previously be<br>area back to major transition)                                                                                                    | en subje                                      |
| e    | eSignature Widget                                                                                                    |                                               |
|      | 1. Authentication<br>Log into CDX<br>User:<br>EPDTESTING                                                                                                    |                                               |
| i t  | Password:                                                                                                    |                                               |
|      | Show Password                                                                                                    |                                               |

Add your password to the eSignature Widget as shown above, then press "Login". You will then be prompted again with the verification question. Add the answer to the box provided, then select "Answer." This will then show the final step, which is to select "Sign."

After signing successfully, you have to option to View/Print a Receipt. You should do this and keep it in your files or pint the receipt to pdf and save it. This is always a good idea for all submittals to document your compliance.